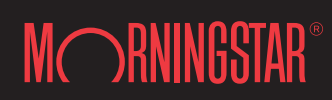

22 West Washington Street Chicago Illinois 60602

## Table of Contents

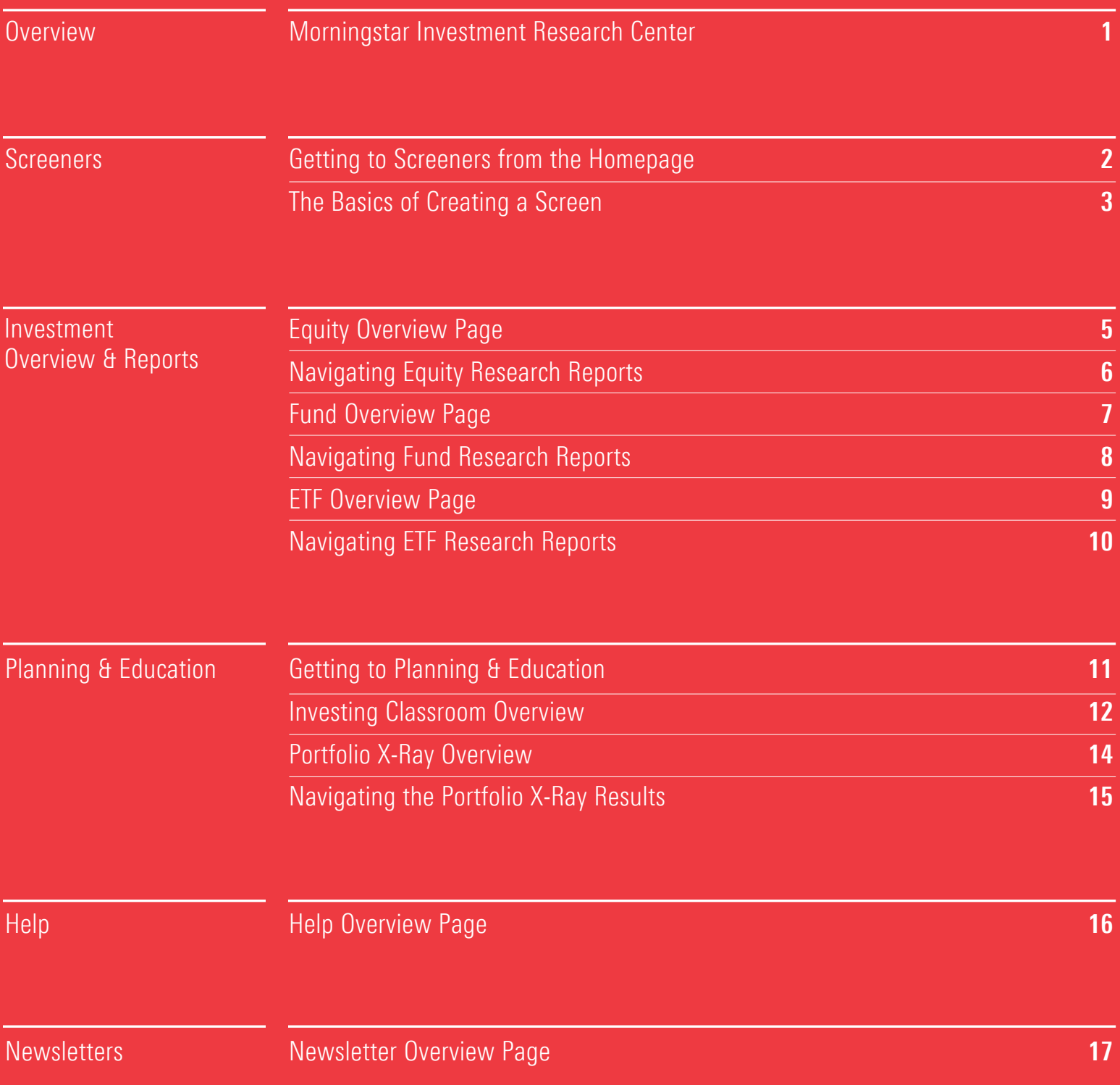

### Overview Morningstar Investment Research Center

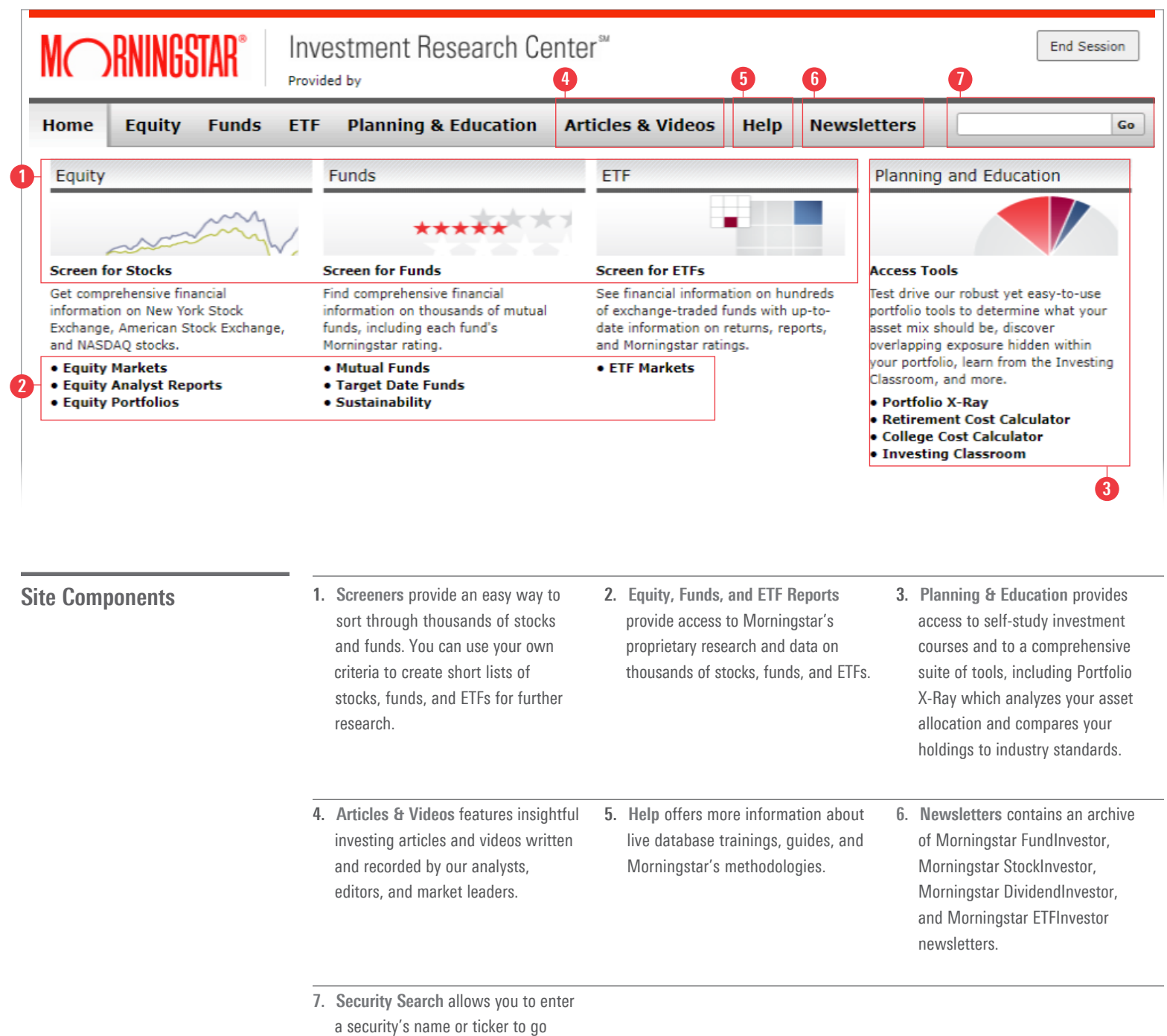

directly to its detailed quote page.

### Screeners **Screeners** Getting to Screeners from the Homepage

**MORNINGSTAR** Investment Research Center<sup>®</sup> End Session Provided by Home **Planning & Education** Articles & Videos Go Equity **Funds FTF** Help **Newsletters** Funds ETE Planning and Education Equity \*\*\*\*\* ۳ **Screen for Stocks** 1 **Screen for Funds Screen for ETFs Access Tools** Selectron of Social<br>Get comprehensive financial<br>information on New York Stock<br>Exchange, American Stock Exchange,<br>and NASDAQ stocks. Find comprehensive financial<br>information on thousands of mutual<br>funds, including each fund's See financial information on hundreds<br>of exchange-traded funds with up-toation on bundreds Test drive our robust yet easy-to-use<br>portfolio tools to determine what you<br>asset mix should be, discover<br>overlapping exposure hidden within date information on returns, reports, and Morningstar ratings. Morningstar rating. • Equity Markets<br>• Equity Analyst Reports<br>• Equity Portfolios your portfolio, learn from the Investing · Mutual Funds • ETF Markets Classroom, and more. Target Date Funds • Portfolio X-Ray<br>• Retirement Cost Calculator · Sustainability **College Cost Calculator** • Investing Classroom

> Screeners allow you to create lists of possible investments in mutual funds, stocks, and ETFs. Use Morningstar screeners to find investments that meet your personal criteria.

> For instance, you may want a short list of large-cap growth funds with a Morningstar Rating™ of 4 stars or better, or stocks with a wide moat in the Healthcare sector. You can select from hundreds of data points within Morningstar's Fund Screener, Stock Screener, and ETF Screener to filter to a targeted list of investments that meet your criteria.

Getting to Screeners

1. Click "Screen for Stocks", "Screen for Funds", and "Screen for ETFs" to access Morningstar's Stock, Fund, and ETF screener tools.

# Screeners The Basics of Creating a Screen

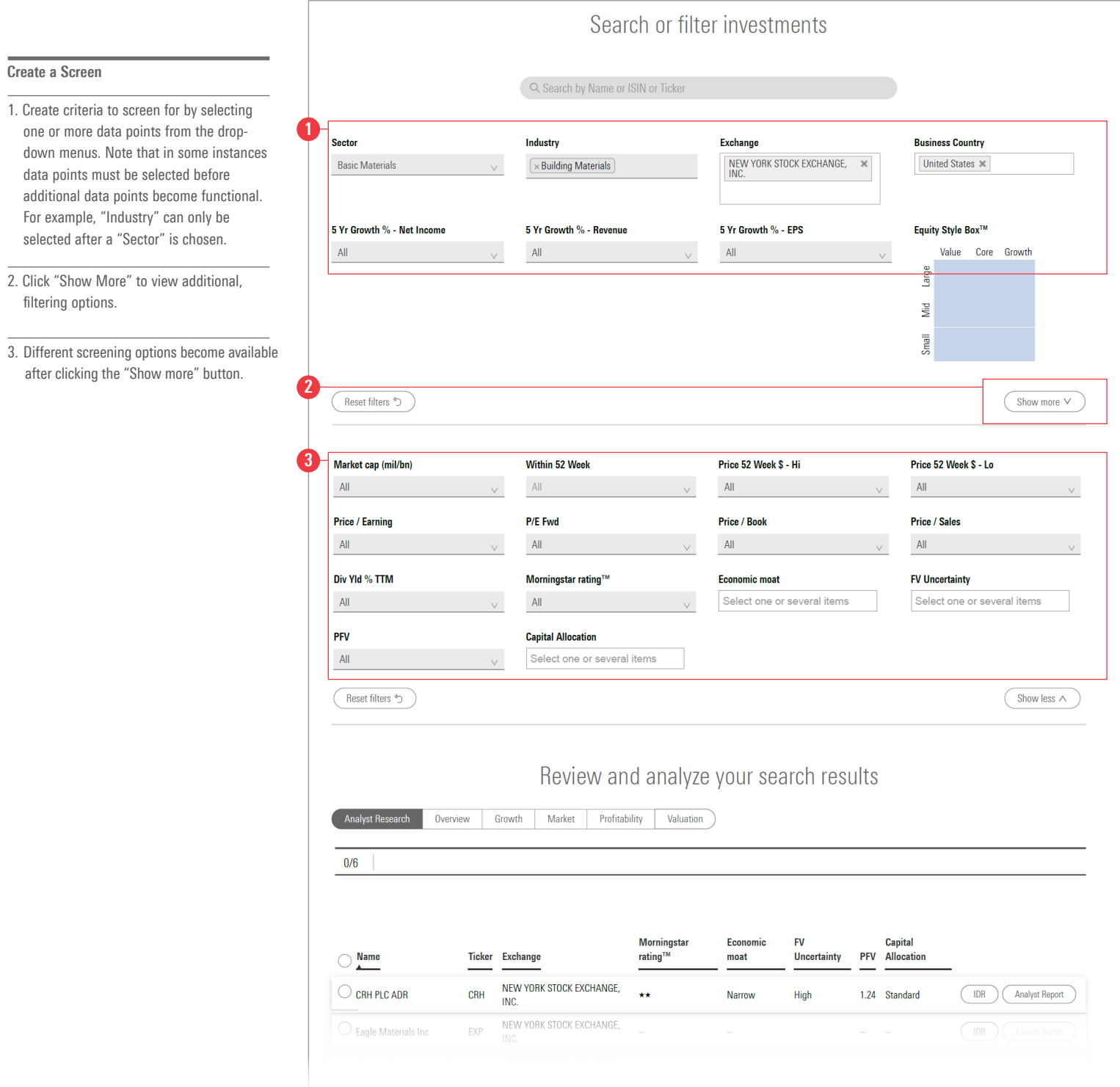

### Screeners The Basics of Creating a Screen (cont.)

### Create a Screen (cont.)

- 4. Click the buttons "Analyst Research", "Overview", "Growth", "Market", "Profitability", and "Valuation" to see different views of the resulting list of investments.
- 5. Investments that meet all screening criteria automatically populate in the list below.

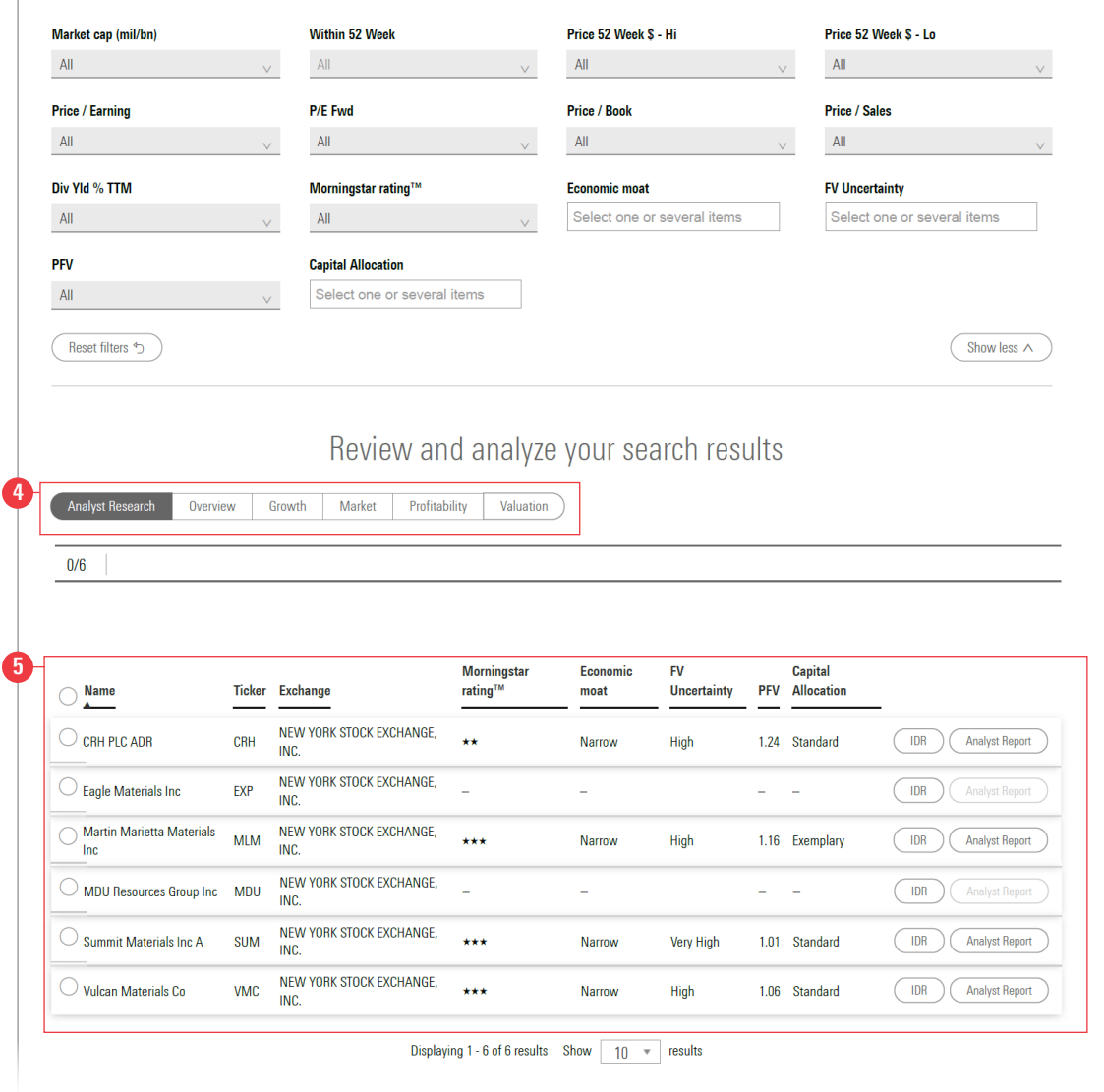

Screening for the right mutual funds, stocks, and ETFs is as simple as selecting your preferred criteria. There are hundreds of criteria to screen with.

For each data point, select criteria to limit your results to the investments you are interested in. Add more filters to further narrow your search.

Data points and filters will vary, depending on the Screener: Fund, Stock or ETF.

### Equity Equity Overview Page

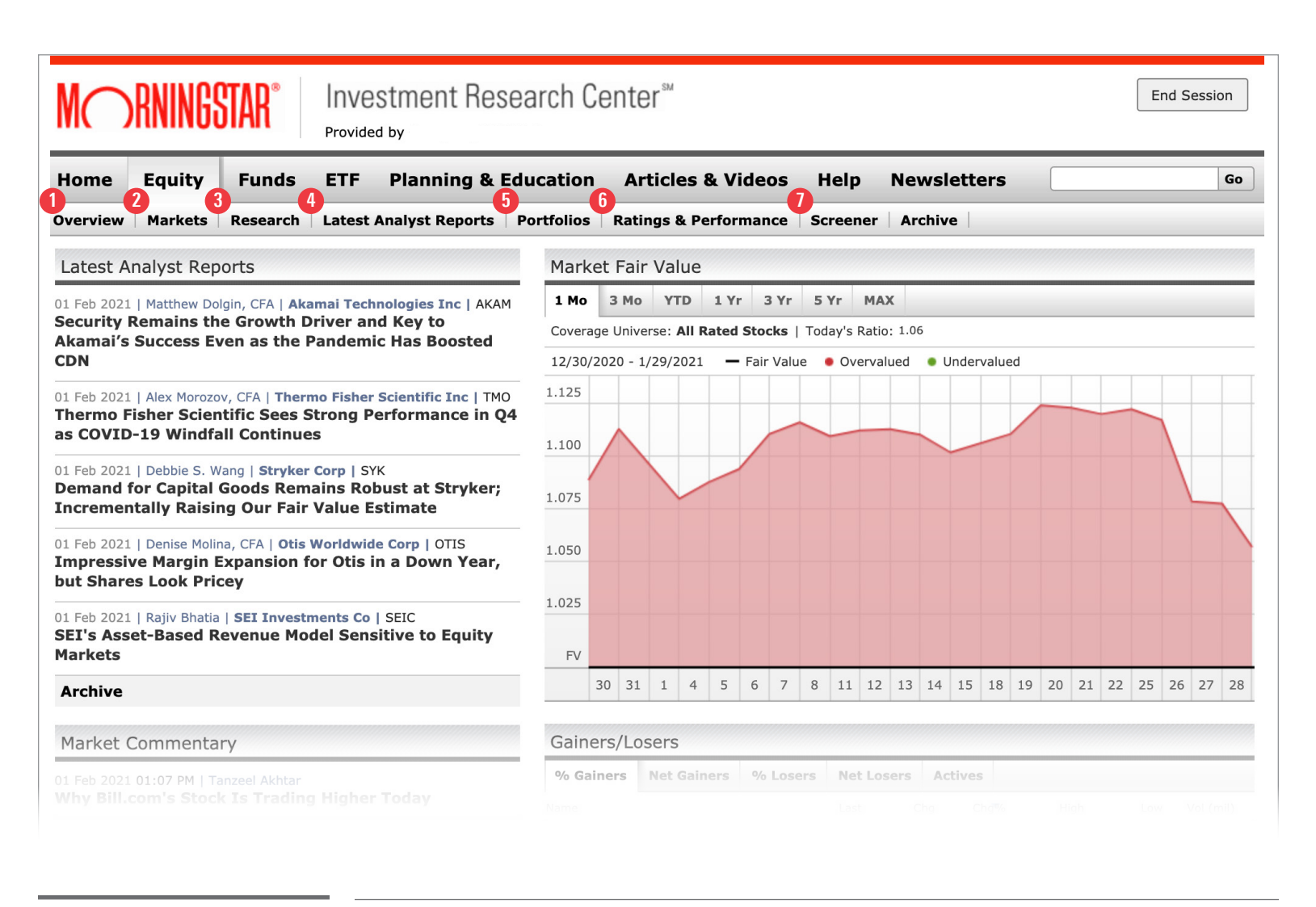

### **Equity Sub-Pages**

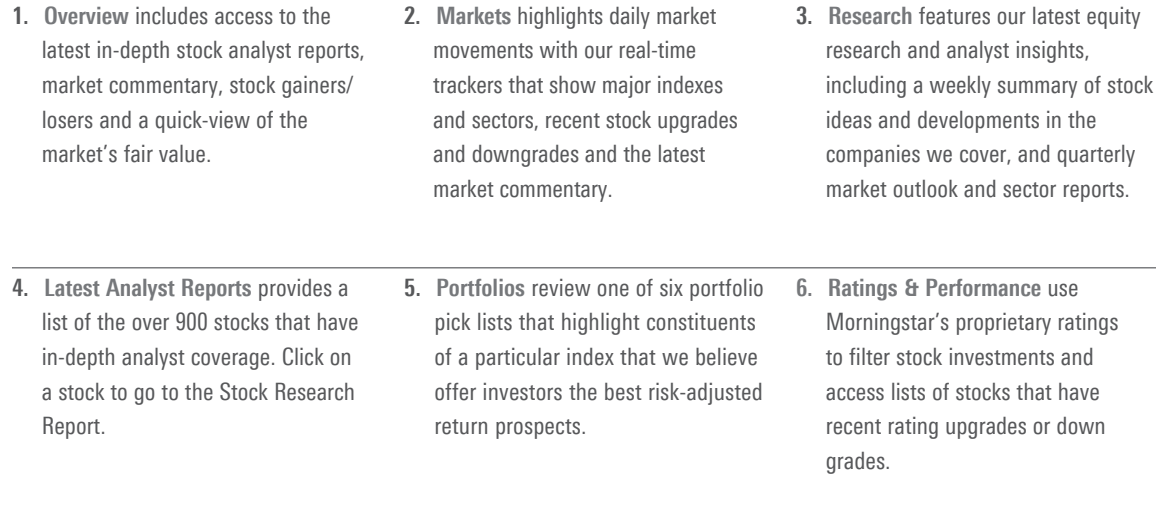

7. Screener filters and narrows down stock investments based on a set of personal criteria.

# Equity **Navigating Equity Research Reports**

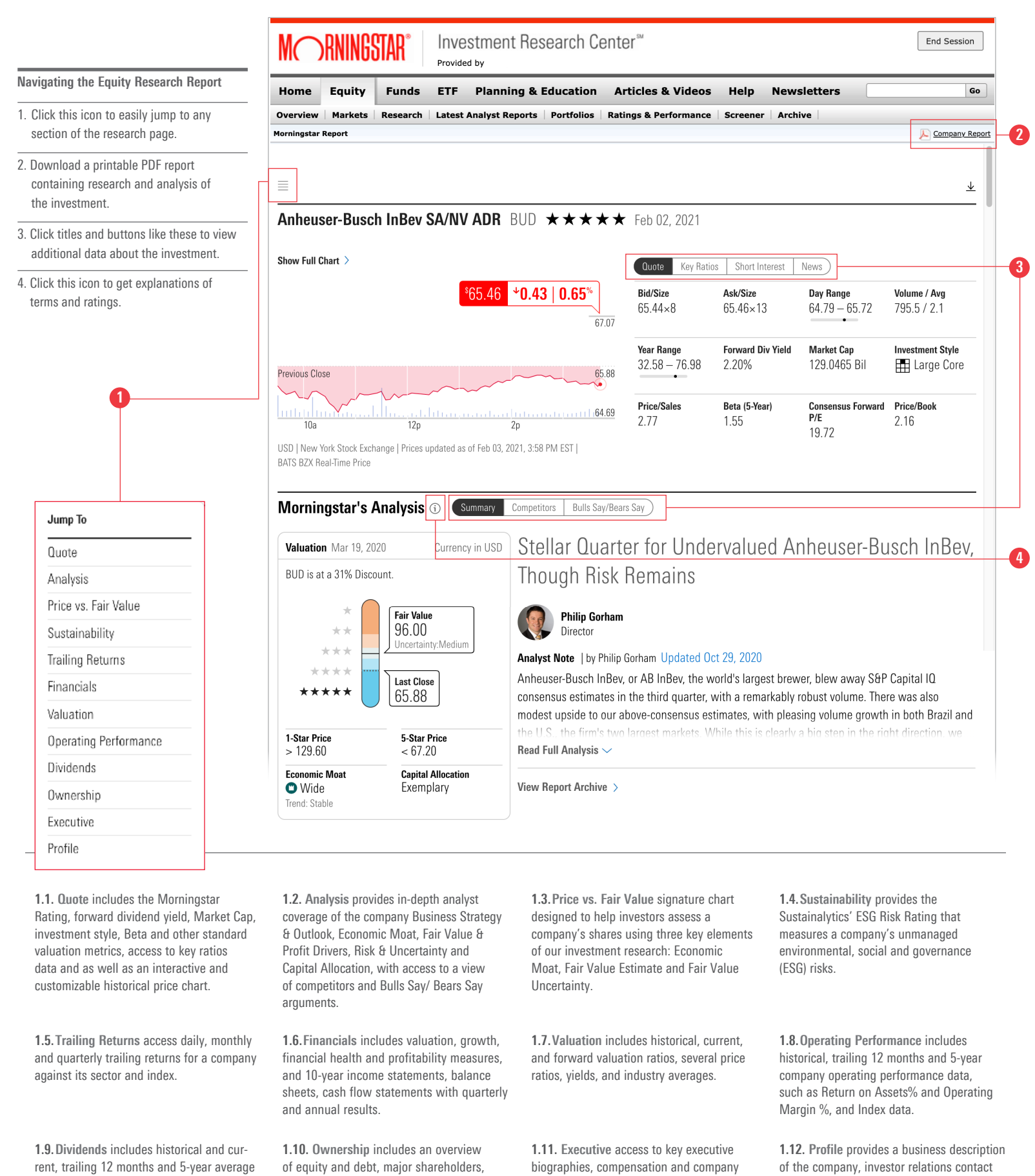

stock transactions, and biographies for board of directors and committee members.

concentrated shareholders, and those owners who are buying and selling.

trailing dividend yield, dividend per share, buyback yield% and Total Yield%, as well as

access to Split history.

information, the stock sector and industry,

and number of employees.

### Mutual Funds **Fund Overview Page**

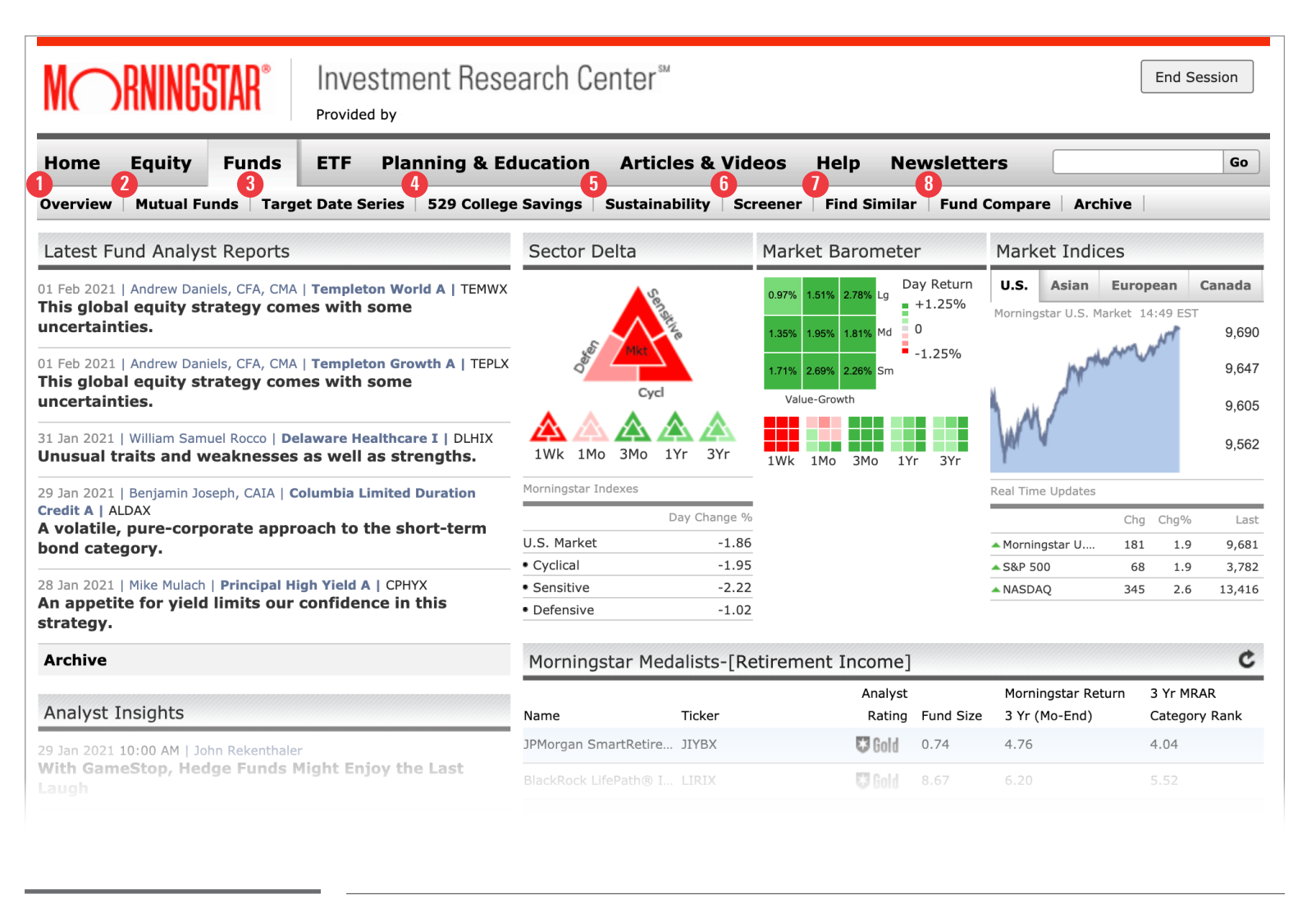

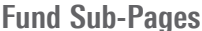

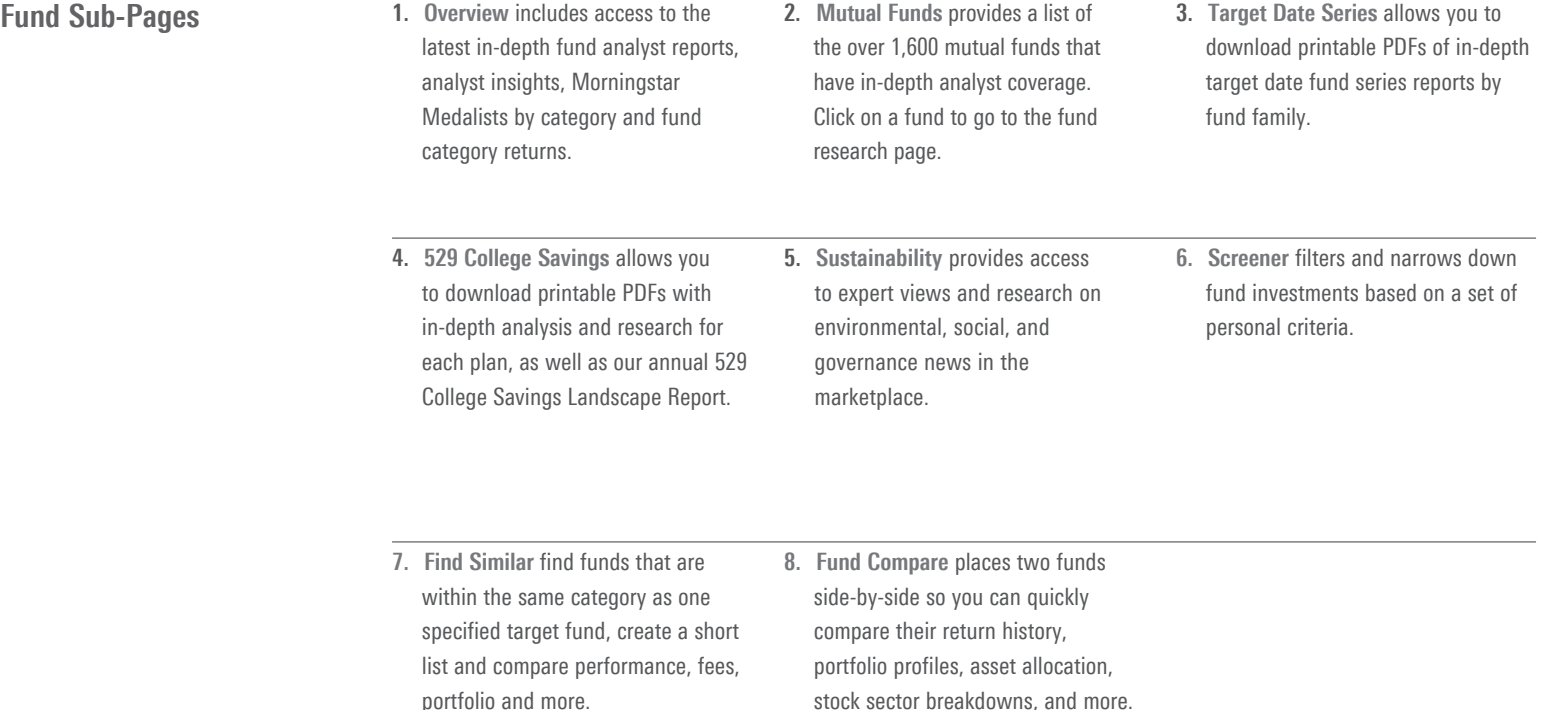

### **Mutual Funds Navigating Fund Research Reports**

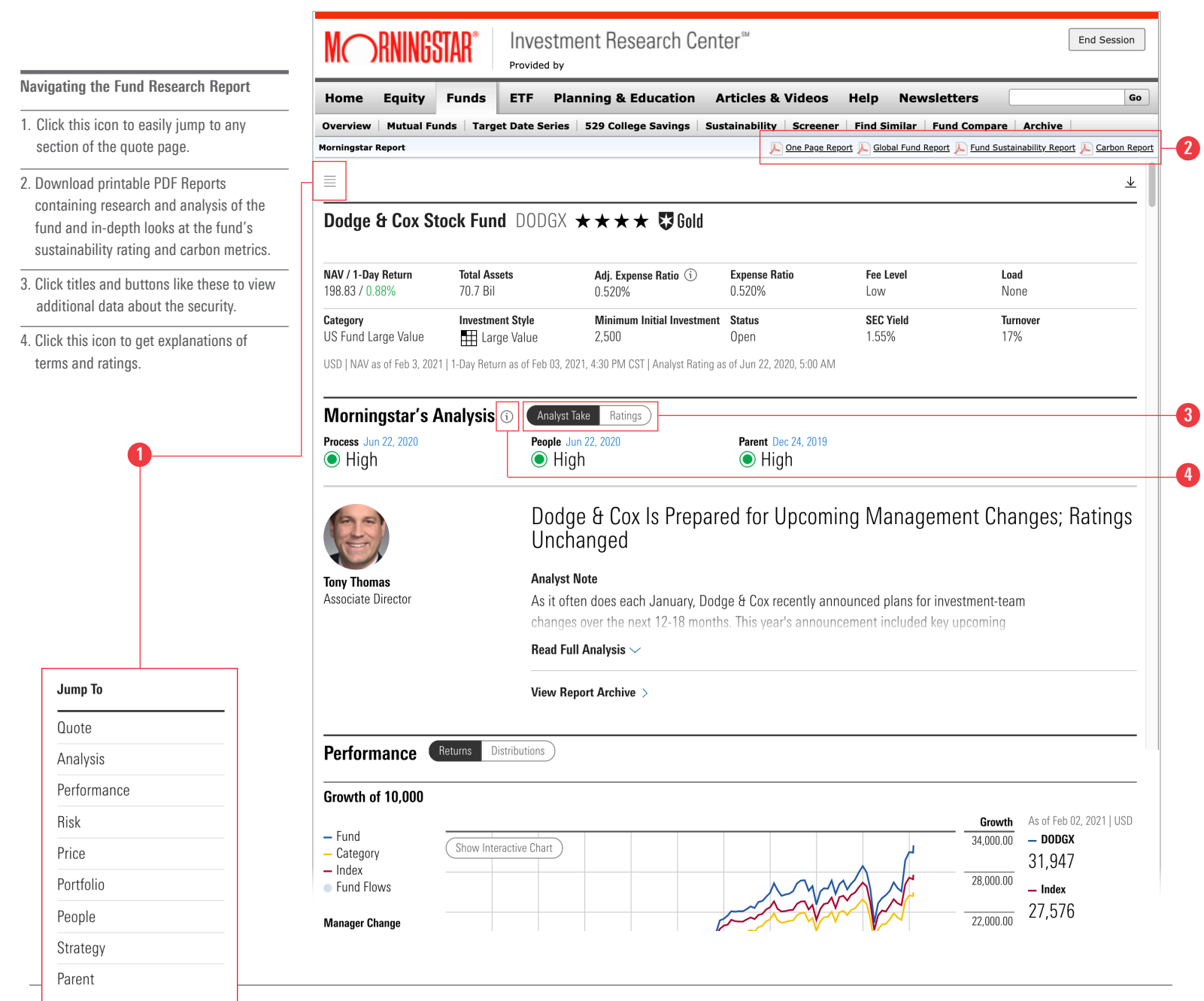

1.1. Quote contains Morningstar Rating and Morningstar Analyst Rating, NAV, assets, category, Style Box, expense ratio, fee level, yield, minimum initial purchase and status to help you quickly size up a fund's performance and characteristics.

1.5.Price includes front loads, deferred loads, redemption fees, expense ratios, total cost projections, taxes, as well as miscellaneous expenses like administrative fees and expense waivers.

1.9.Parent provides an overview of the fund family including total net assets, fund flows, asset growth rate, number of funds, and a breakdown of funds by Analyst Rating or Morningstar Rating.

1.2. Analysis provides Morningstar analysts in-depth research of the fund, including a summary of the fund's strategy and performance, and an evaluation of five fundamental areas, Process, People, Parent, Performance and Price.

1.6.Portfolio provides an overview of the fund's portfolio, by asset allocation, investment style, exposure by sector and region, and financial metrics. Includes the fund's Sustainability Rating and Morningstar Carbon Metrics as well as a break-out of the fund's portfolio holdings.

1.3.Performance tracks a fund's total returns with a growth of \$10,000 chart against its category and benchmark. Click on "Show interactive chart" to open a customizable workspace that allows you to adjust the time period and add comparisons. Includes trailing total returns while capturing daily, monthly and quarterly investor returns.

1.7.People includes a summary of fund inception, number of managers and fund advisor(s). Click on a manager's name to access their bio and see their tenure and AUM.

1.4.Risk consists of Morningstar's own Risk & Return statistics, Risk & Volatility measures, Risk/Return analysis and Market Volatility measures including upside/downside capture ratios for a 3-,5- or 10-year period.

1.8.Strategy provides a summary of the fund's principal investment strategy as written in the prospectus based on the most recent SEC filing (prospectus or supplement).

### Exchange Traded Funds ETF Overview Page

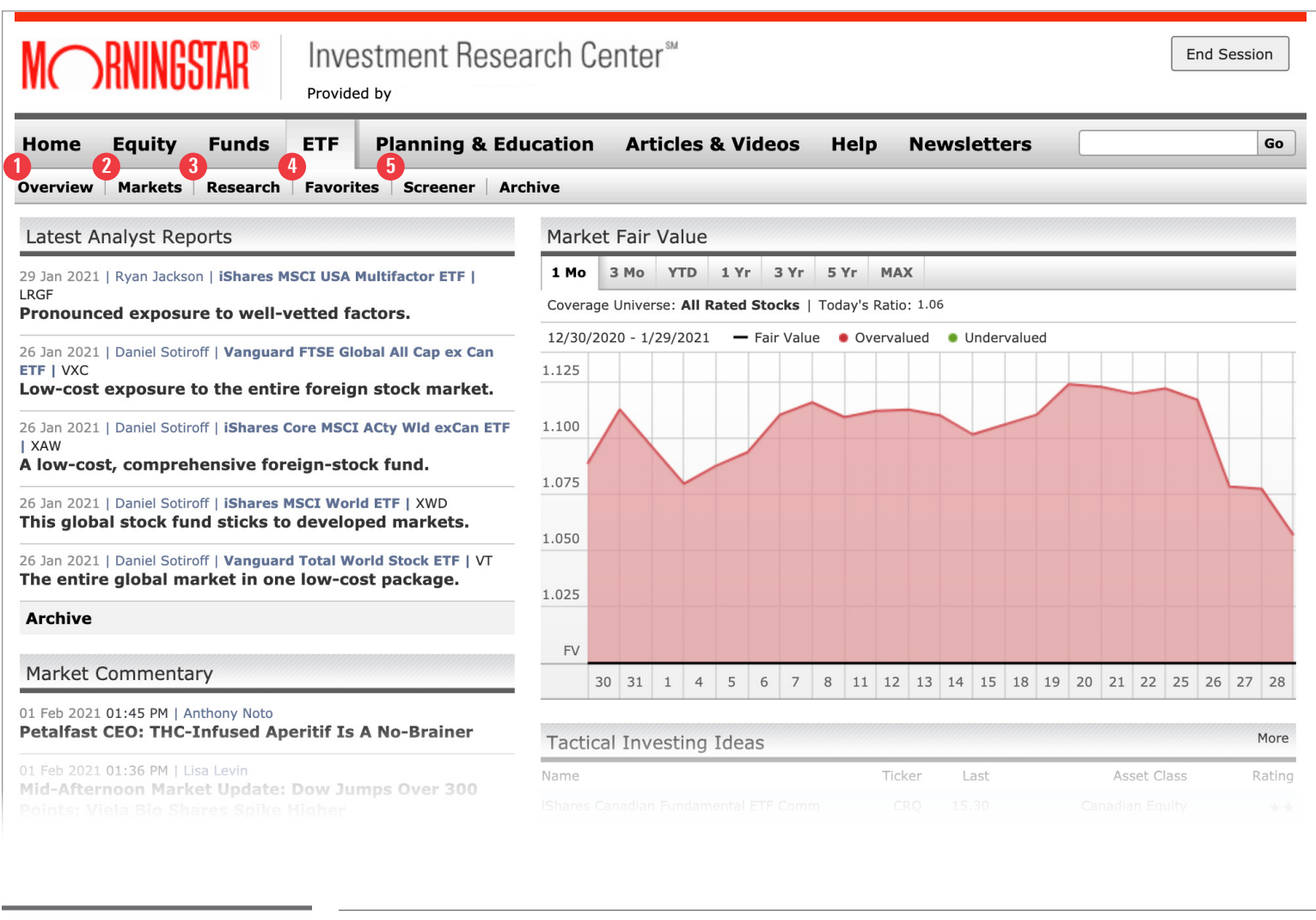

- **ETF Sub-Pages** 1. Overview includes the latest in-depth ETF analyst reports, daily market commentary, the market's fair value, and tactical investing ideas.
- 2. Markets highlights daily market movements with our real-time trackers that show major indexes and sectors, and the latest market commentary.
- 3. Research provides the latest ETF research including in-depth analyst reports, expert commentary, and quarterly sector reports.

- 4. Favorites includes an exclusive list of 35 ETF Analyst favorites with their respective performance, holdings, and other relevant data.
- 5. Screener filters and narrows down ETF investments based on a set of personal criteria.

## Exchange Traded Funds Navigating ETF Research Reports

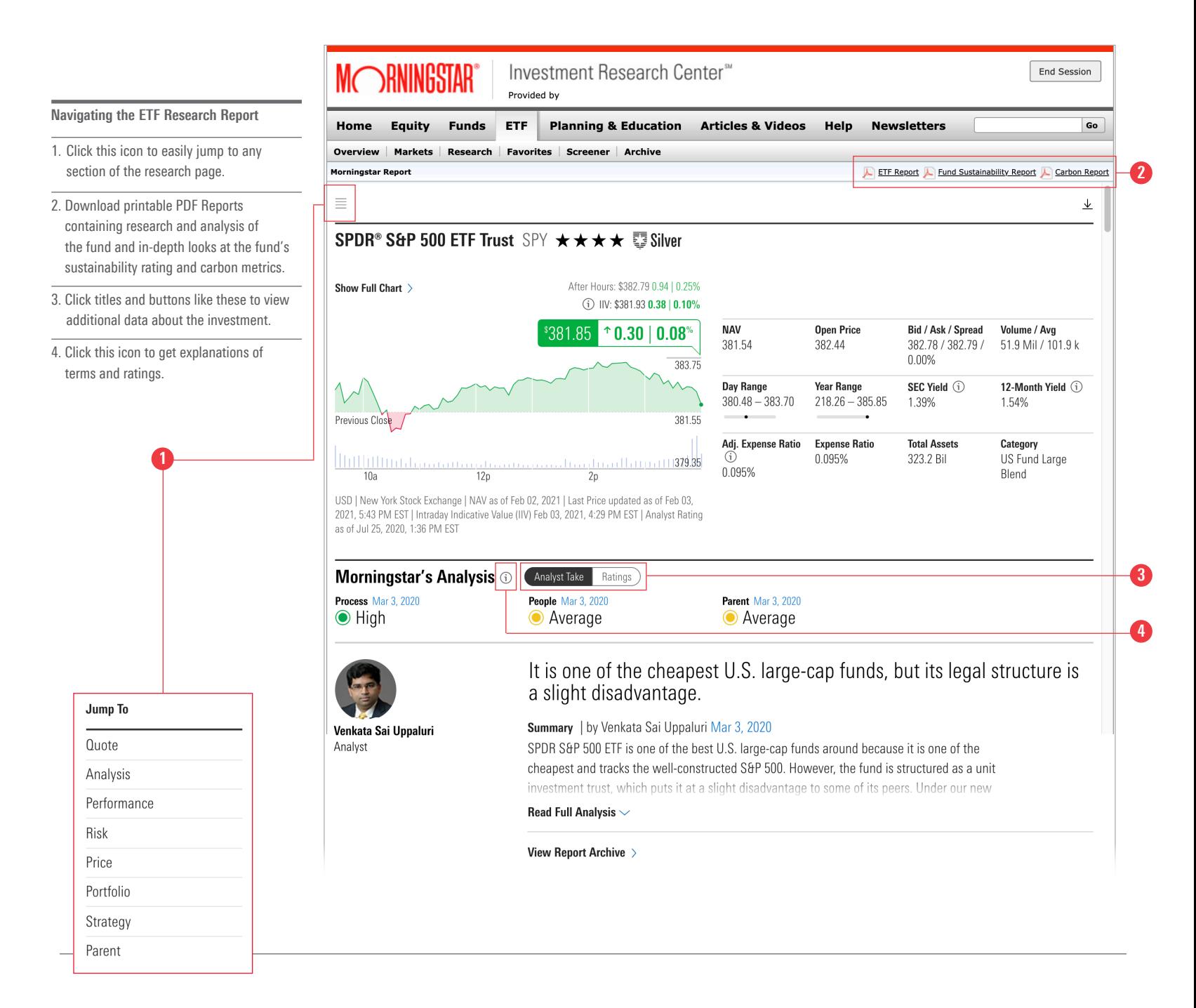

1.1. Quote contains Morningstar Rating and Morningstar Analyst Rating, NAV, open price, bid/ask/spread, total assets/avg, yield, expense ratio, total assets, and category, as well as an interactive and customizable historical price graph.

1.5.Price includes fees like net expense ratio and expense waivers, total cost projections and taxes.

1.2. Analysis provides Morningstar analysts in-depth research of the ETF, including a summary of the ETF's strategy and performance, and an evaluation of five fundamental areas, Process, People, Parent, Performance and Price.

1.6.Portfolio provides an overview of the ETFs portfolio, by asset allocation, investment style, factor profile, exposure by sector and region, and financial metrics. Includes the ETF's Sustainability Rating and Morningstar Carbon Metrics as well as a break-out of the ETF's portfolio holdings.

1.3.Performance tracks an ETFs total returns (NAV & price) with a growth of \$10,000 chart against its category and benchmark. Click on "Show interactive chart" to open a customizable workspace that allows you to adjust the time period and add comparisons. Includes trailing total returns while capturing daily, monthly and quarterly investor returns.

1.7.Strategy provides a summary of the ETF's principal investment strategy as written in the prospectus based on the most recent SEC filing (prospectus or supplement).

1.4.Risk consists of Morningstar's own Risk & Return statistics, Risk & Volatility measures, Risk/Return analysis and Market Volatility measures including upside/downside capture ratios.

1.8.Parent provides an overview of the family including total net assets, fund flows, asset growth rate, number of funds, and a breakdown of ETFs by Analyst Rating or Morningstar Rating.

## Planning & Education **Getting to Planning & Education**

1**MORNINGSTAR** Investment Research Center<sup>®</sup> End Session Provided by ETF **Planning & Education Articles & Videos** Help **Newsletters** Go Home **Equity Funds** Overview | Investing Classroom | Portfolio X-ray | Retirement Cost Calculator | College Cost Calculator Planning and Education Overview **Planning Tools** Deepen your knowledge of investing with comprehensive **Investing Classroom** trainings in the Investing Classroom. Sharpen your investing skills - or pick up new ones -<br>using our Investing Classroom Utilize a suite of portfolio-planning tools and calculators<br>to gain deeper insights into your investments and<br>financial future. Learn More  $>$ Portfolio X-Ray Input an actual or hypothetical portfolio and X-ray how its securities are working together. Findo ut how risky the portfolio is, what areas of the market it's exposed to, and morel Learn More > **Retirement Cost Calculator** Use our calculator to determine how much you need to save for retirement.  $\bar{=}$  (Q) Learn More > **College Cost Calculator** Use our calculator to determine how much you need to save for college funding. Learn More >

The Planning & Education page is a great place to find the investing education and financial tools you need to take control of your finances.

Investing Classroom is a powerful resource to sharpen your investing knowledge with self study courses and quizzes to reinforce learning. The Portfolio X-Ray tool analyzes your holdings to interpret and present your investments' category-level exposures, fund diversification and holdings, and industry-based insights.

1. Get to Planning & Education by clicking

Getting to Planning & Education

the tab on the menu bar.

# Planning & Education Investing Classroom Overview

Investing Classroom Overview

- 1. The "All Courses" button takes you directly to the homepage of the Morningstar Investing Classroom.
- 2. The search bar allows you to enter keywords to filter through hundreds of courses, taking you directly to articles covering a specific investing topic.
- 3. The different modules organize the content around eight central investing topics and themes.
- 4. The recommendation engine asks you about topic interests and current knowledge of a topic, and then recommends a series of courses based on those responses.

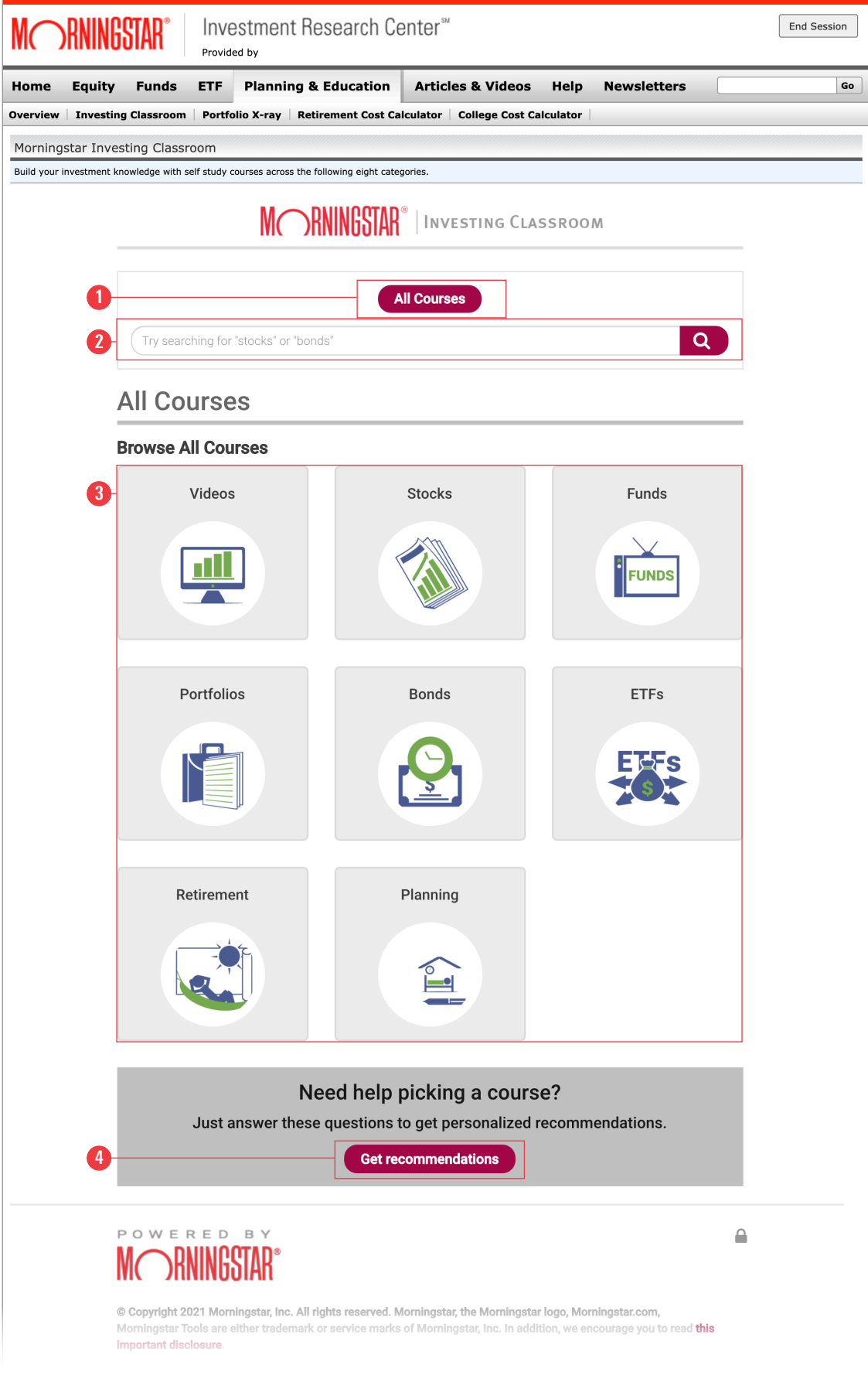

# Planning & Education Investing Classroom Overview (cont.)

Navigating the Investing Classroom

5. Within most modules, content is broken down from Beginner to Intermediate or from 100 to 500 level to demonstrate the different levels of complexity and logical progression of the course content.

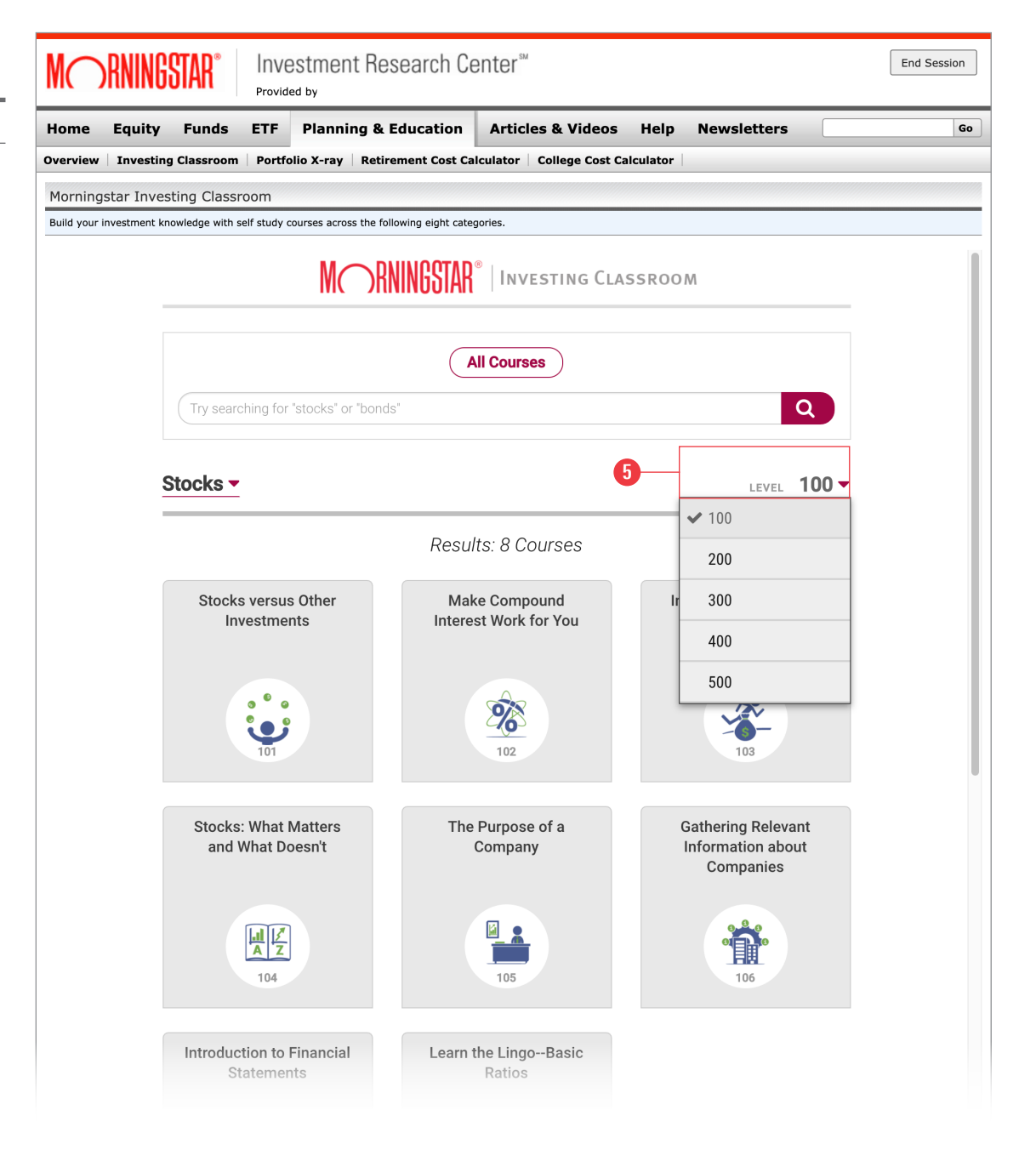

# Planning & Education Portfolio X-Ray Overview

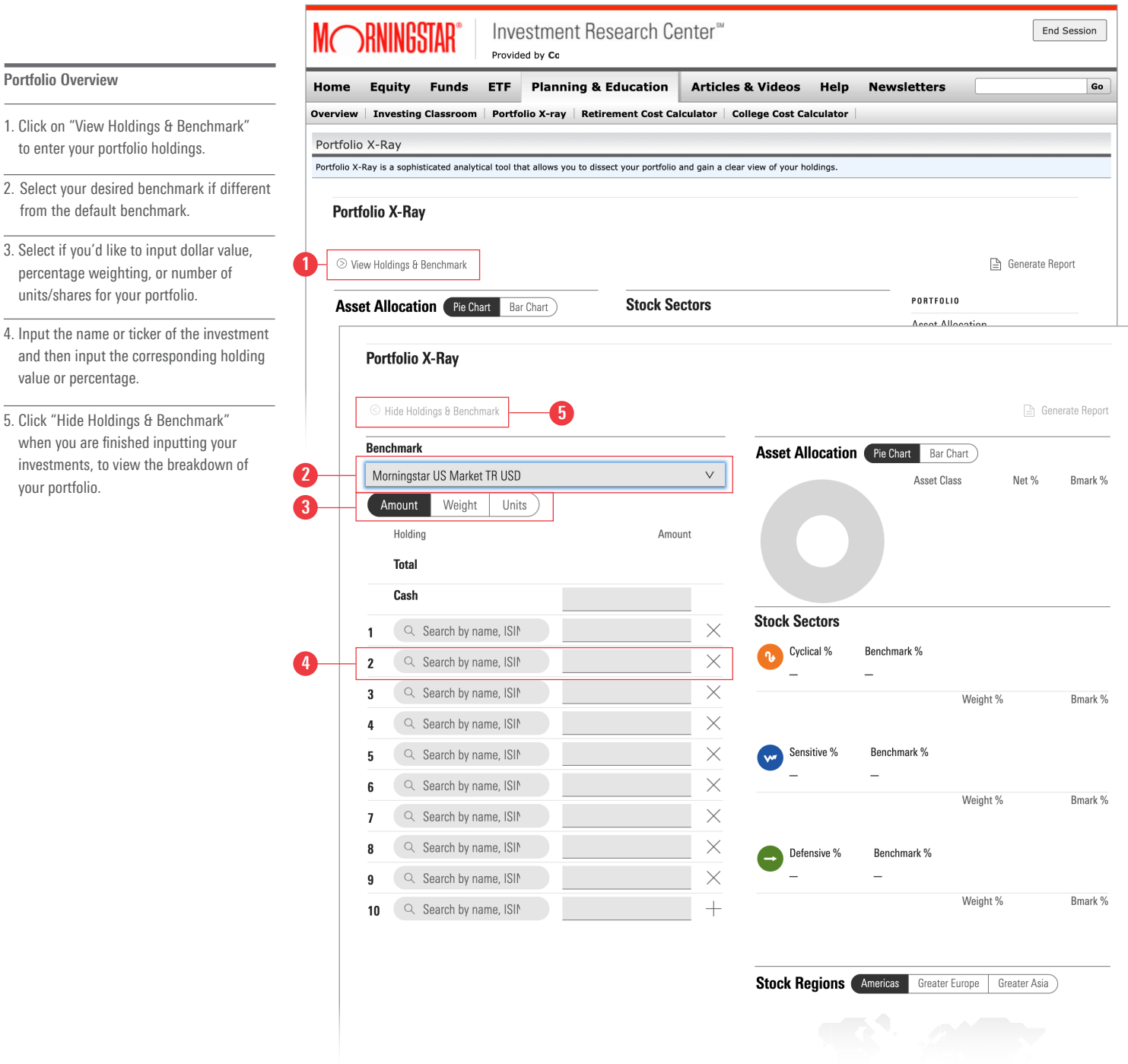

Portfolio X-Ray is a sophisticated analytical tool that allows investors to view their portfolio(s) using a variety of lenses to help make better investment decisions to reach your financial goals.

## Planning & Education **Navigating the Portfolio X-Ray Results**

Navigating the Portfolio X-Ray Results

- 1. Click on "View Holdings & Benchmark" to enter your portfolio holdings.
- 2. Generate a PDF report of your portfolio, including:
	- Portfolio Snapshot overview of your entire portfolio by asset allocation, stock sector and more.

 Stock Intersection - see the underlying stock holdings in your portfolio and the overlap and weighting within your fund investments.

 Investment Detail - one-page detail report for each investment in your portfolio.

3. Click on a selection to jump to that particular section of your portfolio.

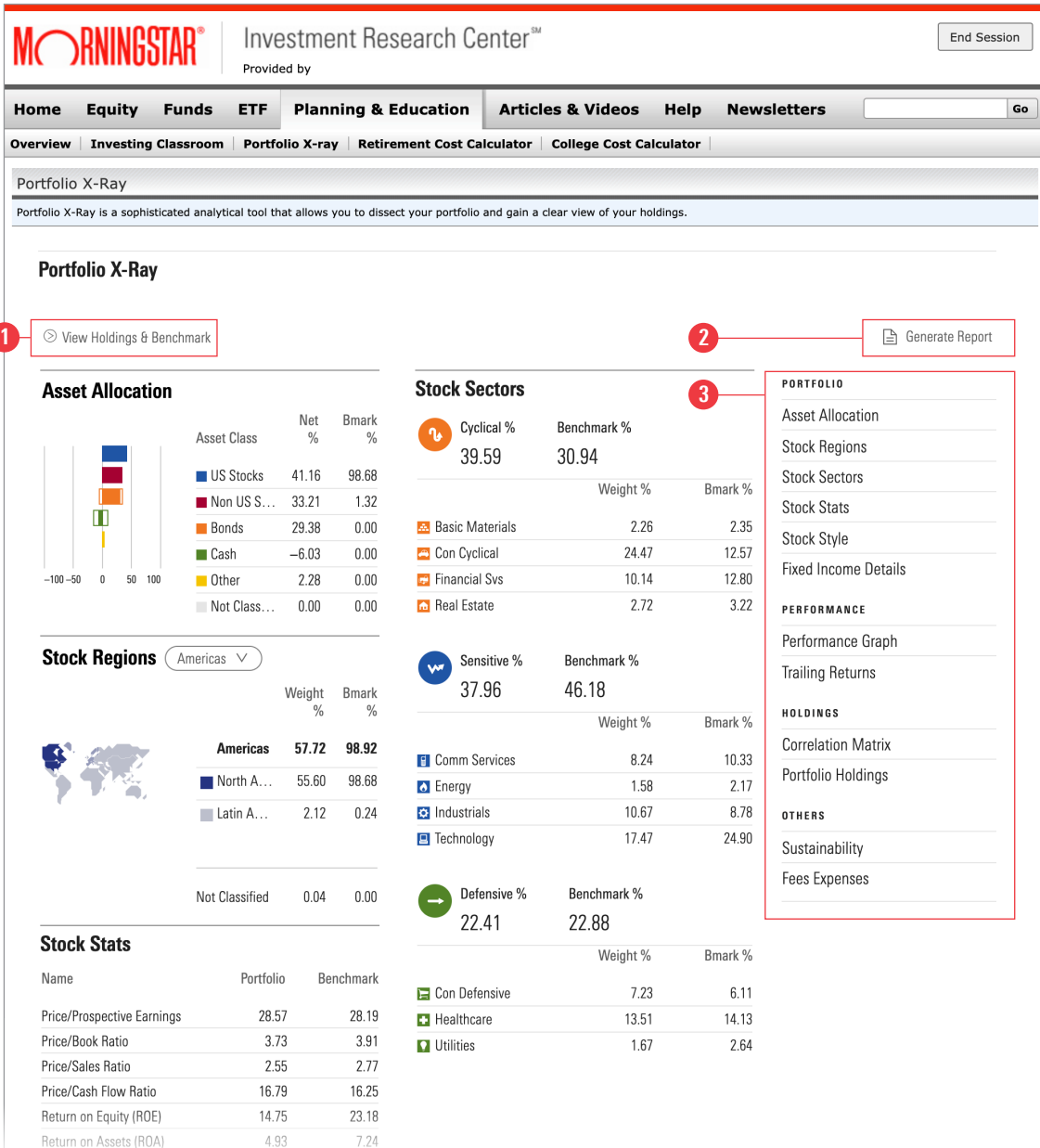

Portfolio X-Ray will analyze and provide a breakdown of your portfolio by Asset Allocation, Stock Sector, Performance and more.

### Help **Help Overview Page**

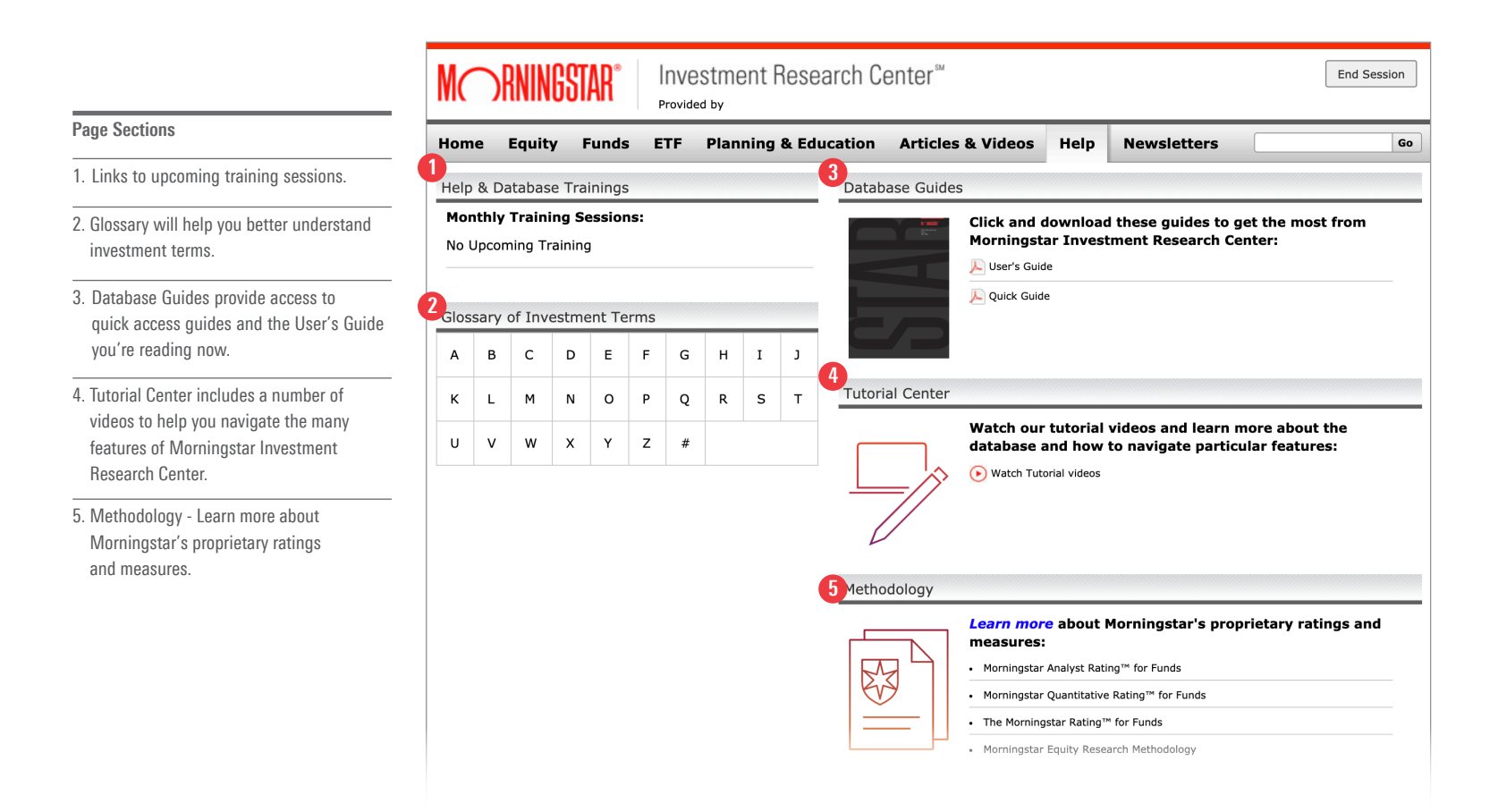

The Help page is a great resource for learning about Morningstar's proprietary ratings, methodologies, and terms, and is also the page to find written and video instructions on how to use the database.

### Newsletters **Newsletter Overview Page**

Get to Newsletters

1. Get to the "Newsletters" page by clicking the tab

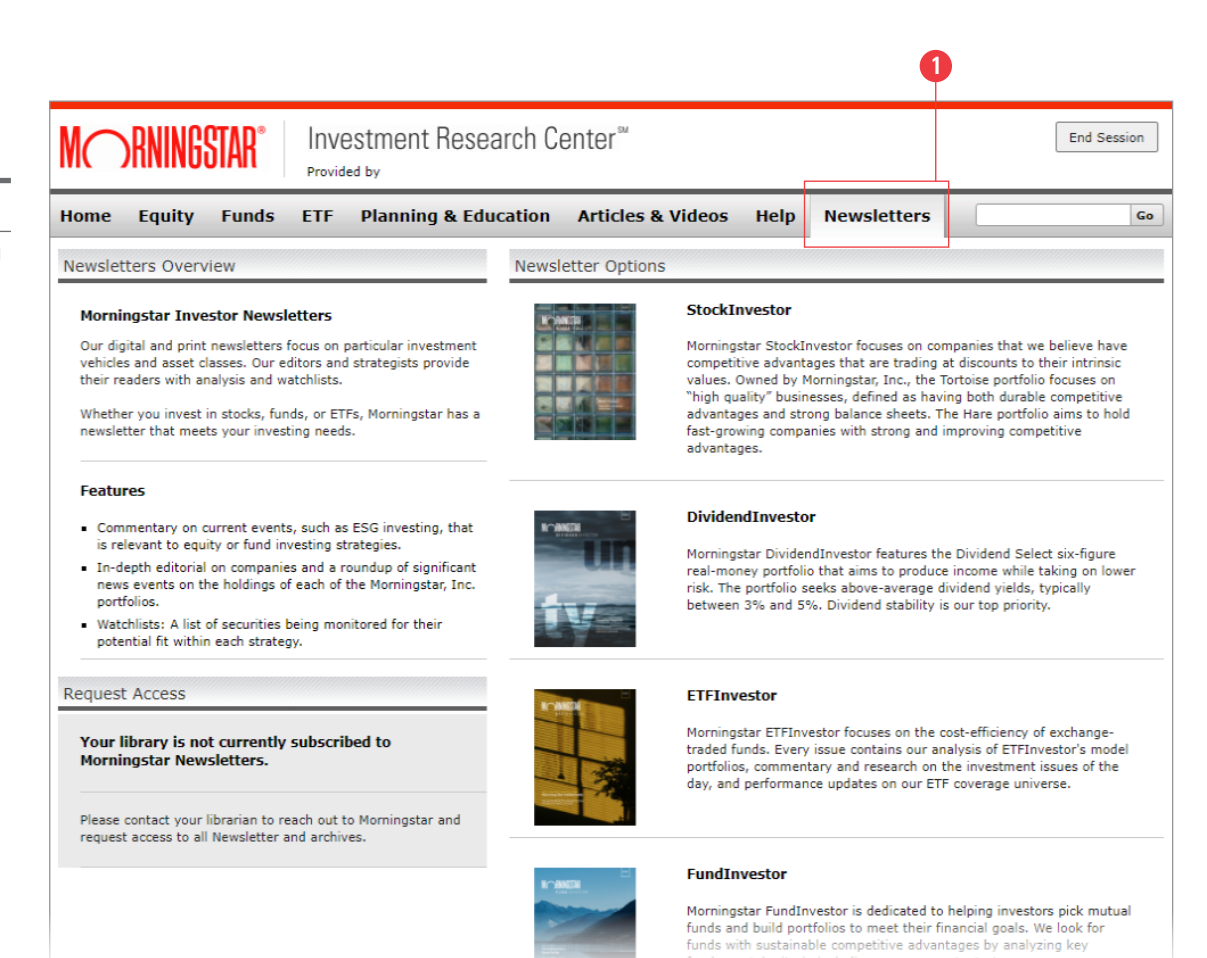

As an add-on service, Morningstar Investment Research Center also provides access to Morningstar's most popular monthly newsletters: StockInvestor, DividendInvestor, ETFInvestor and FundInvestor. Please check with your Library to confirm your access.

For more information about Morningstar Investment Research Center please contact Morningstar Library Services.

Phone 866 215-2509 Email [libraryservices@morningstar.com](mailto:libraryservices@morningstar.com)

**MORNINGSTAR®** 

User's Guide

Morningstar Investment Research Center